Cloudera Data Visualization 7.2.3

# **Publishing Datasets**

**Date published: 2020-10-30 Date modified: 2024-04-29**

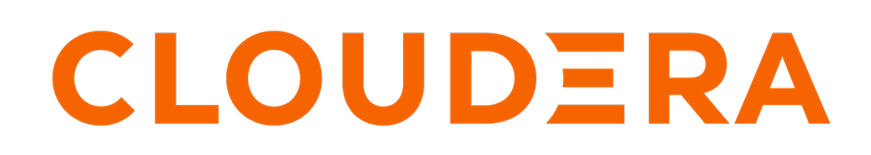

**<https://docs.cloudera.com/>**

## **Legal Notice**

© Cloudera Inc. 2024. All rights reserved.

The documentation is and contains Cloudera proprietary information protected by copyright and other intellectual property rights. No license under copyright or any other intellectual property right is granted herein.

Unless otherwise noted, scripts and sample code are licensed under the Apache License, Version 2.0.

Copyright information for Cloudera software may be found within the documentation accompanying each component in a particular release.

Cloudera software includes software from various open source or other third party projects, and may be released under the Apache Software License 2.0 ("ASLv2"), the Affero General Public License version 3 (AGPLv3), or other license terms. Other software included may be released under the terms of alternative open source licenses. Please review the license and notice files accompanying the software for additional licensing information.

Please visit the Cloudera software product page for more information on Cloudera software. For more information on Cloudera support services, please visit either the Support or Sales page. Feel free to contact us directly to discuss your specific needs.

Cloudera reserves the right to change any products at any time, and without notice. Cloudera assumes no responsibility nor liability arising from the use of products, except as expressly agreed to in writing by Cloudera.

Cloudera, Cloudera Altus, HUE, Impala, Cloudera Impala, and other Cloudera marks are registered or unregistered trademarks in the United States and other countries. All other trademarks are the property of their respective owners.

Disclaimer: EXCEPT AS EXPRESSLY PROVIDED IN A WRITTEN AGREEMENT WITH CLOUDERA, CLOUDERA DOES NOT MAKE NOR GIVE ANY REPRESENTATION, WARRANTY, NOR COVENANT OF ANY KIND, WHETHER EXPRESS OR IMPLIED, IN CONNECTION WITH CLOUDERA TECHNOLOGY OR RELATED SUPPORT PROVIDED IN CONNECTION THEREWITH. CLOUDERA DOES NOT WARRANT THAT CLOUDERA PRODUCTS NOR SOFTWARE WILL OPERATE UNINTERRUPTED NOR THAT IT WILL BE FREE FROM DEFECTS NOR ERRORS, THAT IT WILL PROTECT YOUR DATA FROM LOSS, CORRUPTION NOR UNAVAILABILITY, NOR THAT IT WILL MEET ALL OF CUSTOMER'S BUSINESS REQUIREMENTS. WITHOUT LIMITING THE FOREGOING, AND TO THE MAXIMUM EXTENT PERMITTED BY APPLICABLE LAW, CLOUDERA EXPRESSLY DISCLAIMS ANY AND ALL IMPLIED WARRANTIES, INCLUDING, BUT NOT LIMITED TO IMPLIED WARRANTIES OF MERCHANTABILITY, QUALITY, NON-INFRINGEMENT, TITLE, AND FITNESS FOR A PARTICULAR PURPOSE AND ANY REPRESENTATION, WARRANTY, OR COVENANT BASED ON COURSE OF DEALING OR USAGE IN TRADE.

# **Contents**

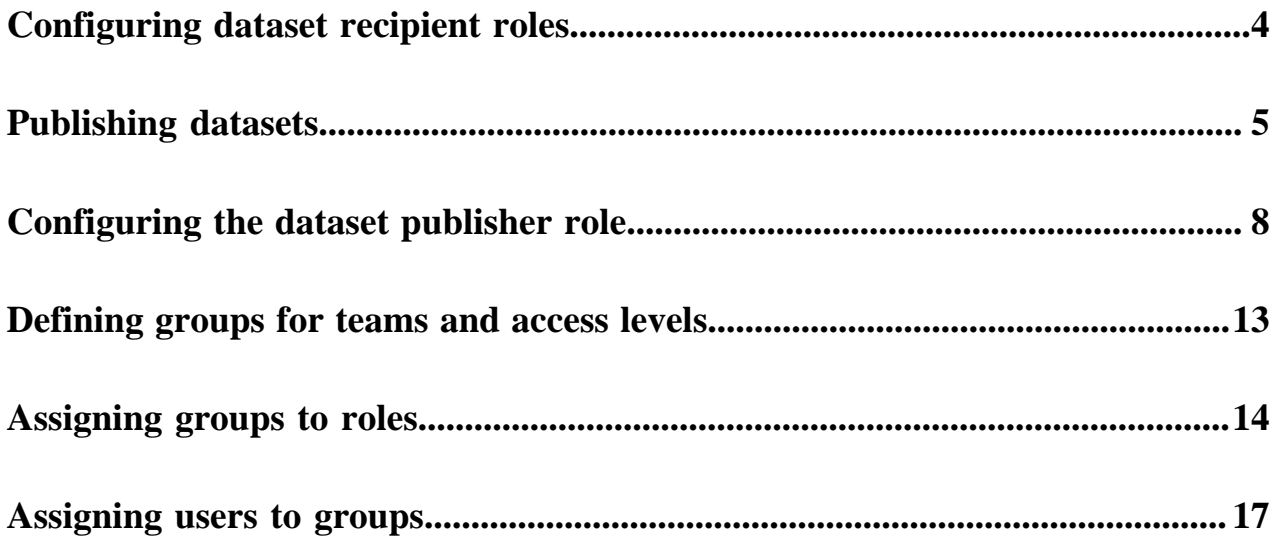

## <span id="page-3-0"></span>**Configuring dataset recipient roles**

This document outlines the steps for setting up Dataset Recipient roles, providing members with access to datasets at various levels.

#### **About this task**

Possible levels are:

- Manage dataset
- Manage dashboards
- View dashboards

For more information on possible permissions, see *RBAC permissions.*

Within this context, three distinct dataset roles—Data Admin, Analyst, and Visual Consumer—are established for each of the three organization groups: Marketing, Sales, and Operations.

#### **Restriction:**

This task is for users with Manage roles and users privileges.

The steps for creating the role Marketing Data Admin:

#### **Procedure**

- **1.** On the main navigation bar, click the Gear icon, and select Manage Roles.
- **2.** In the Roles interface, start the new role by clicking New Role.
- **3.** In the Role definition interface, enter the following information:
	- Name: Marketing Data Admin
	- Description: Creates datasets, can grant access to their datasets.

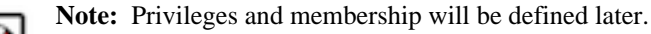

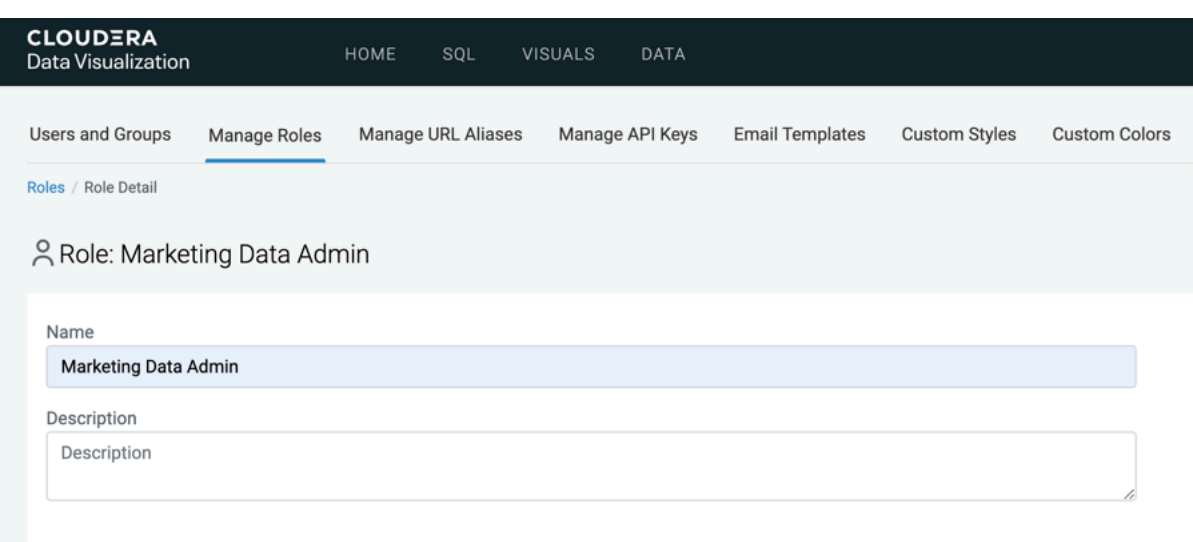

- **4.** Click SAVE.
- **5.** Cloudera Data Visualization generates a success message.

**6.** Repeat the previous steps to generate a total of 9 (nine) new roles, with the following names and descriptions:

#### **Table 1: Roles that receive access to new datasets**

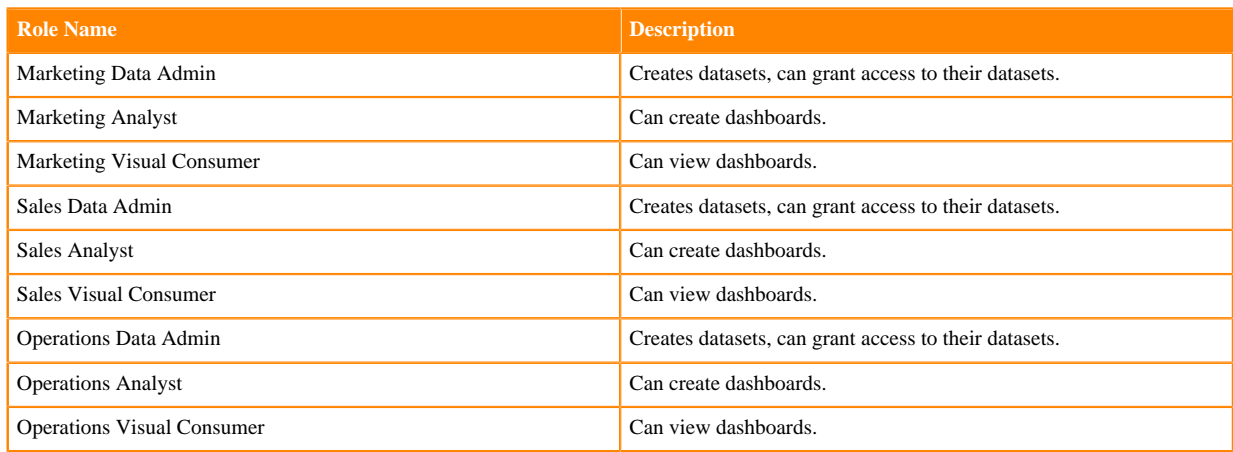

### **Results**

After completing these steps, the list of roles should appear similar to this:

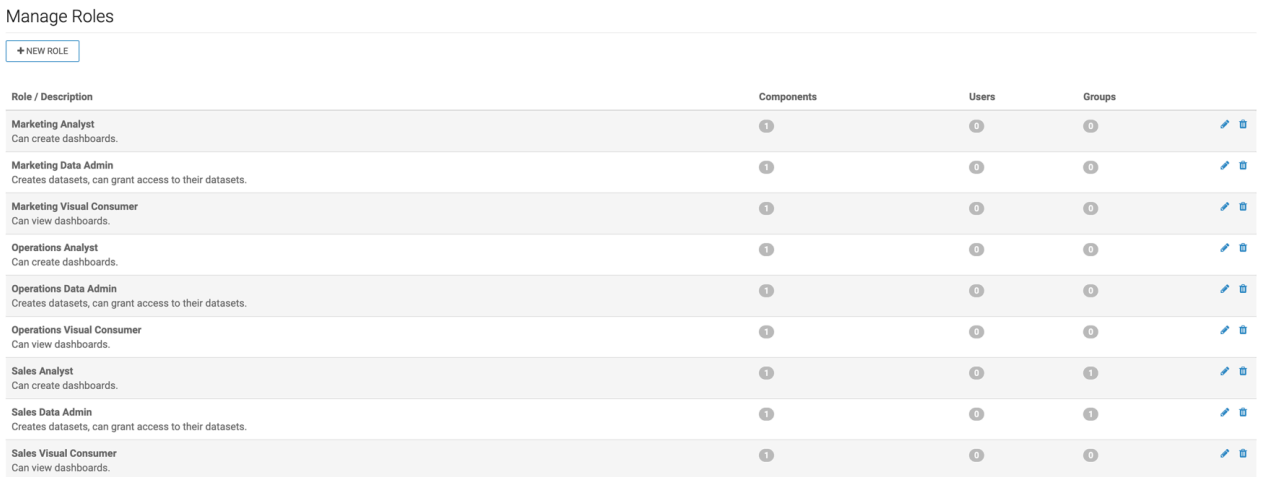

**Related Information**

[RBAC permissions](http://documentation.arcadiadata.com/latest/index.html#pages/topics/rbac-permissions-reference.html)

## <span id="page-4-0"></span>**Publishing datasets**

When a user creates a new dataset, that dataset is private by default. To share, user must explicitly grant others access to the new dataset.

## **About this task**

In principal, anyone with Manage roles and users privileges can grant dataset access to others. However, it is better to choose to restrict this privilege to a small number of people in the organization, typically system administrators. This is because role editing is very powerful and role editors have full access to the entire system and can update any role to grant any permission to any user.

As a result, most dataset creators do not ordinarily have the Manage roles and users permission, and must place a service request so that system administrators add new datasets to the desired roles. In large organizations with multiple teams that consist of users with different responsibilities (dataset creators, dashboard creators, and dashboard viewers), access management becomes a laborious task.

Our role-based access control (RBAC) security approach gives dataset creators an opportunity to 'publish' or share their datasets through a set of grants based on roles. They can grant access to specific roles though the Grant manage dataset, Grant manage dashboards, and Grant view dashboards permissions.

The following workflow is established to ensure that dataset creators can grant access to their datasets without having to rely on system administrators.

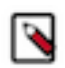

**Note:** Only users with Manage roles and users role privileges, typically system administrators, can set up the roles and permissions, and define users and user groups.

Before a dataset creator, Data Admin, can publish a dataset, they must have appropriate RBAC permissions, and the roles have to be assigned correctly to the members of each team. To understand how to configure the required permissions, roles, groups, and users, read RBAC setup for dataset publishing, which contains the following topics:

- *Setting the dataset recipient roles*
- *Setting the dataset publisher role*
- *Defining groups for teams and access levels*
- *Assigning groups to roles*
- *Assign users to groups*

After making all necessary adjustments to the dataset, a user with a Data Admin role can publish the dataset.

#### **Restriction:**

This workflow is intended for users with Data Admin role privileges.

This feature is only available after completing RBAC setup for dataset publishing.

For more information on possible permissions, see *RBAC permissions.*

Follow these steps to publish a dataset to the intended users:

#### **Procedure**

- **1.** Log in as a user with Data Admin privileges. In this example, you log in as user John\_Marketing.
- **2.** Navigate to the dataset you plan to publish. In this example, you plan to publish the Modified Iris Data dataset.
- **3.** Click the Permissions option in the left navigation.

At this stage, the Permissions interface for the Modified Iris Data dataset appears. In this example, it contains the default matrix for roles and privileges for the three Data Admin roles for All datasets on the Arcadia Enterprise connection (Manage dataset, Manage dashboards, and View dashboards).

You can publish the dataset through one of the following actions:

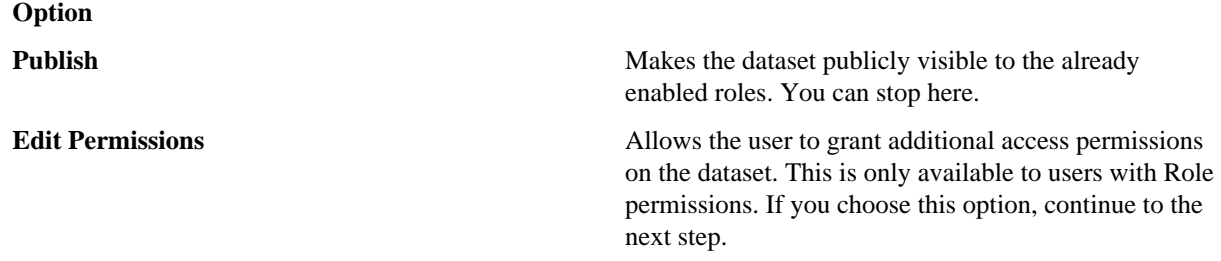

### **4.** Click Edit Permissions.

The full Permissions matrix appears.

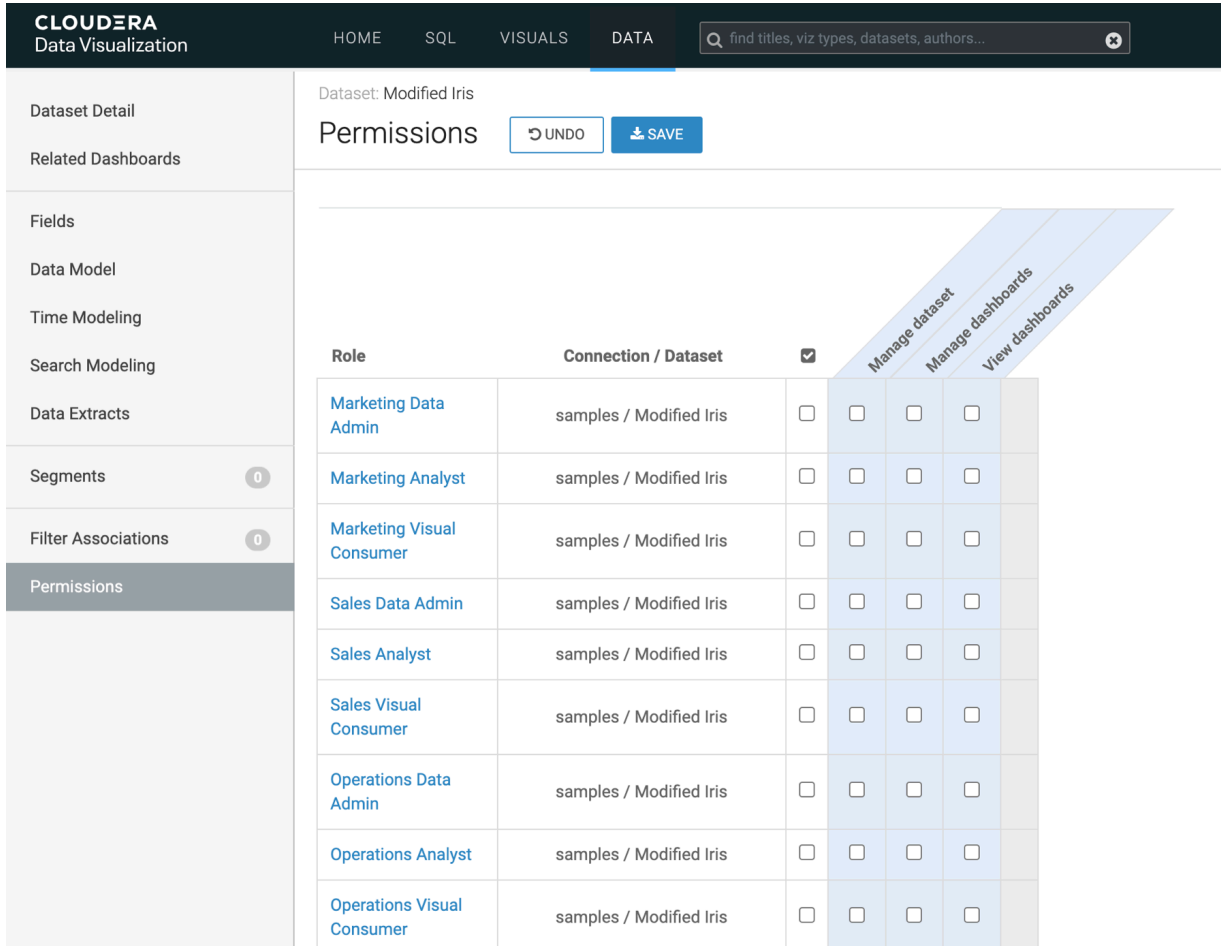

**5.** To grant the available privileges to the Modified Iris Data to the Marketing group, click the check boxes for the appropriate grants for the Data Admin, Analyst, and Visual Consumer roles defined in the Marketing group.

In this example, you granted all possible privileges. However, it is feasible that you may initially select only the Data Admin role, to involve others who have that role in testing the dataset and building preliminary dashboards. You can subsequently use this interface to grant access to other roles and users, such as Analysts who build more sophisticated dashboards, and postpone Visual Consumer access to a later time.

#### **6.** Click SAVE.

This action makes the dataset available to all specified roles.

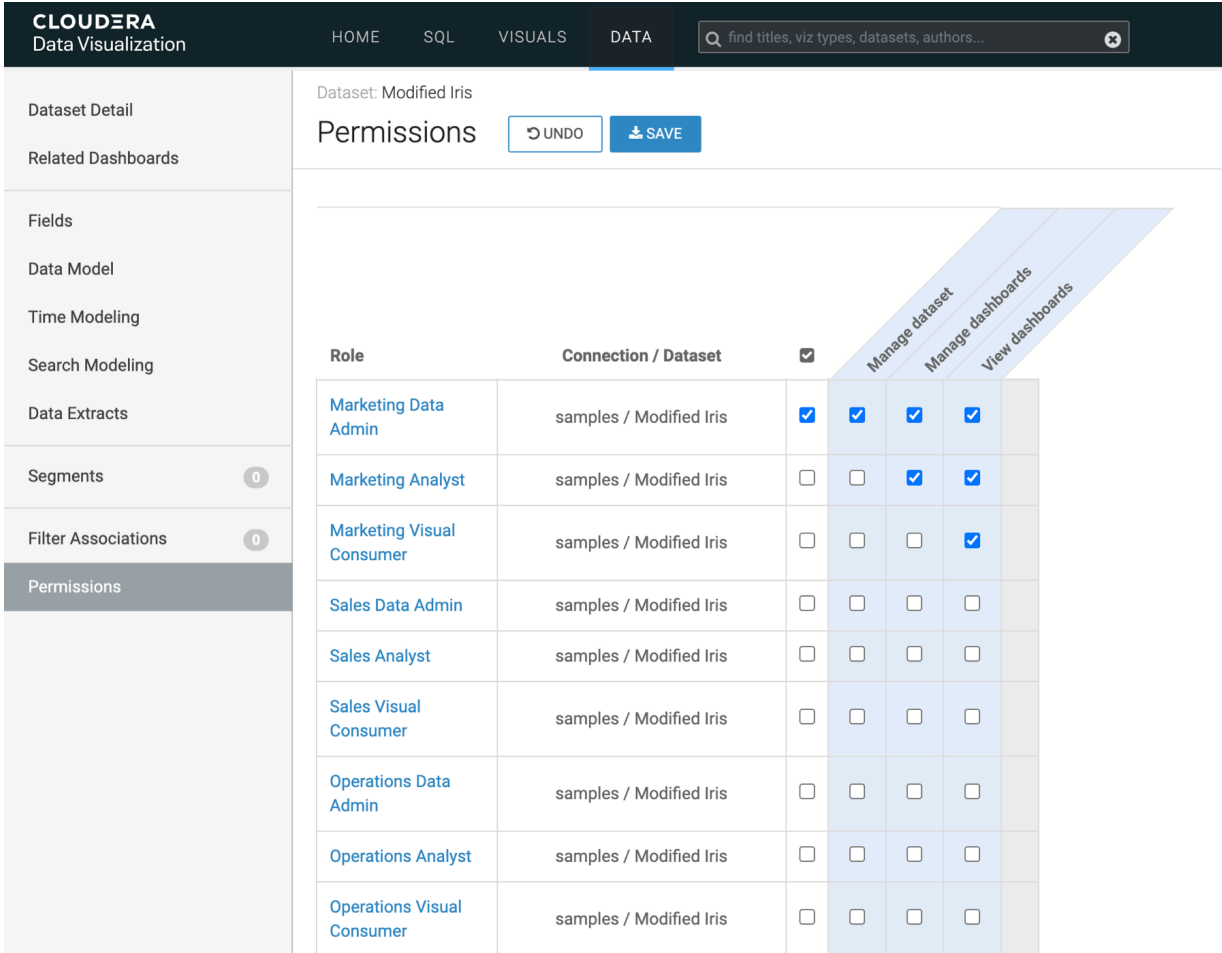

#### **Related Information**

[RBAC permissions](http://documentation.arcadiadata.com/latest/index.html#pages/topics/rbac-permissions-reference.html)

[RBAC setup for dataset publishing](https://docs.cloudera.com/data-visualization/7/security/topics/viz-dataset-publishing-setup.html)

[Configuring dataset recipient roles](#page-3-0) [Configuring the dataset publisher role](#page-7-0)

[Defining groups for teams and access levels](#page-12-0)

[Assigning groups to roles](#page-13-0)

[Assigning users to groups](#page-16-0)

## <span id="page-7-0"></span>**Configuring the dataset publisher role**

This guide walks through the setup process for the Dataset Publisher role.

## **About this task**

In this example, the members assigned to this role possess the ability to grant dataset access to other users, which can be categorized into three levels:

- Grant manage dataset
- Grant manage dashboards

• Grant view dashboards

The granter must have the Grant manage dataset permissions on the target dataset.

In an earlier section, three (3) dataset publishing roles (data admins) in *Setting the dataset recipient roles*, one each for the three organization groups: Marketing, Sales, and Operations were established. These are Marketing Data Admin, Sales Data Admin, and Operations Data Admin, respectively. The roles for the recipients of the grants, the analysts and the visual consumers were also created.

For more information on possible permissions, see *RBAC permissions.*

Follow these steps to specify the role Marketing Data Admin:

#### **Procedure**

- **1.** In the Roles interface, click either the name of the role, Marketing Data Admin, or the Edit icon on its role.
- **2.** In the Role Detail interface, click ADD ROLES.

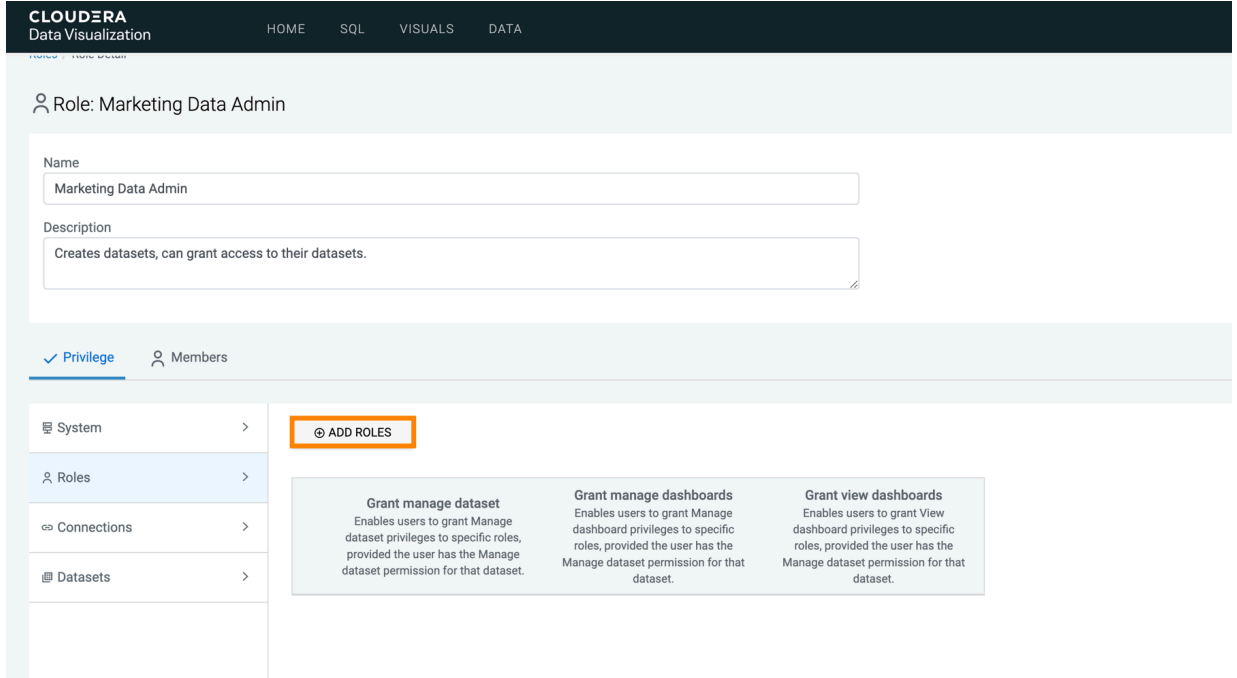

The Add Role Privilege modal window appears.

**3.** From Roles, select Marketing Data Admin, a role defined previously.

Note that this enables individuals with the Marketing Data Admin role to grant privileges to others with the same role.

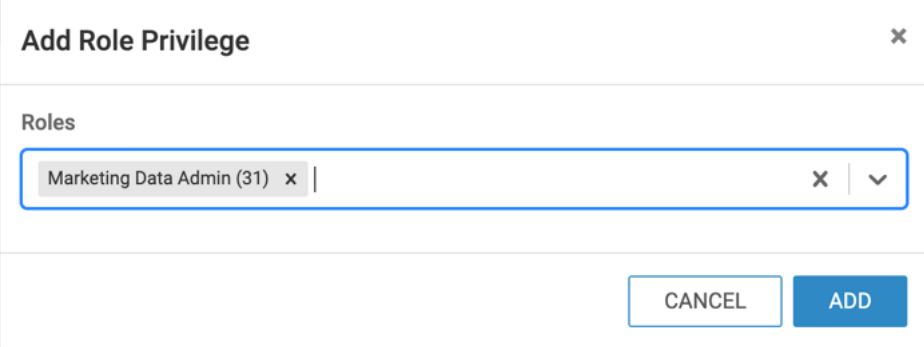

#### **4.** Click ADD.

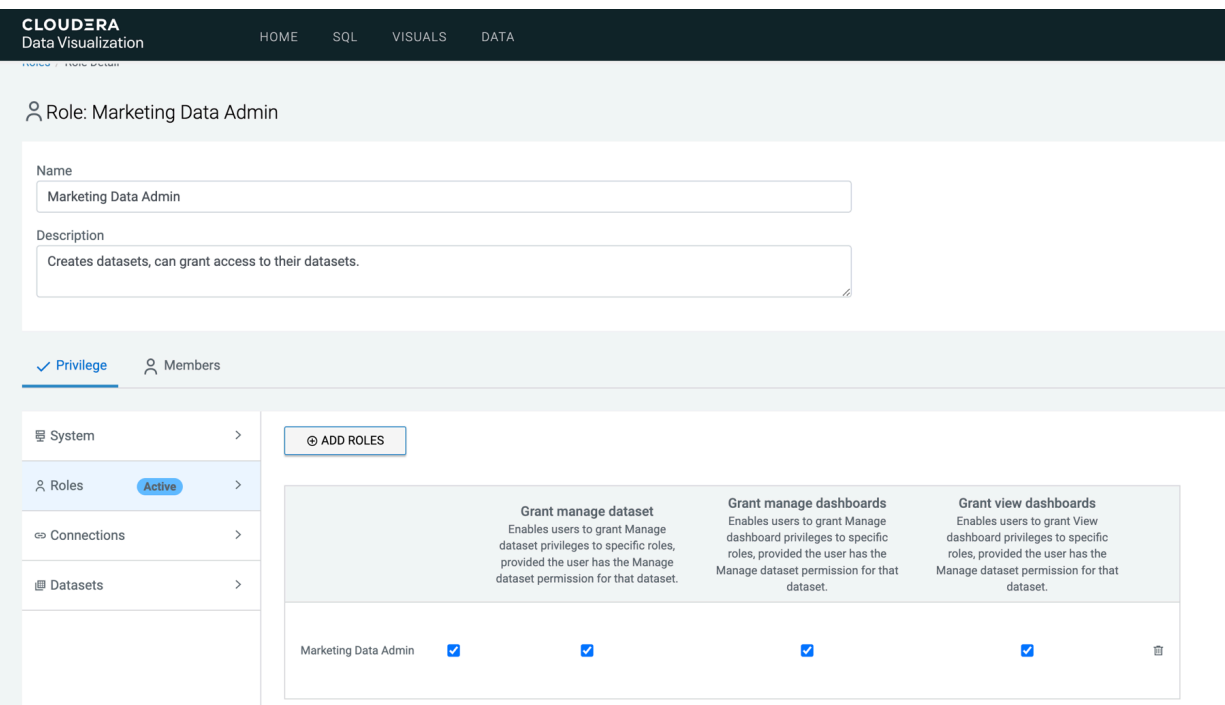

- **5.** Leave the added privilege with all options on, and click ADD ROLES again to add the next privilege.
- **6.** From Roles, select Marketing Analyst, a role defined previously.
- **7.** Click ADD.
- **8.** Deselect the Grant manage dataset option for this privilege.

This is because analysts should not be altering the dataset.

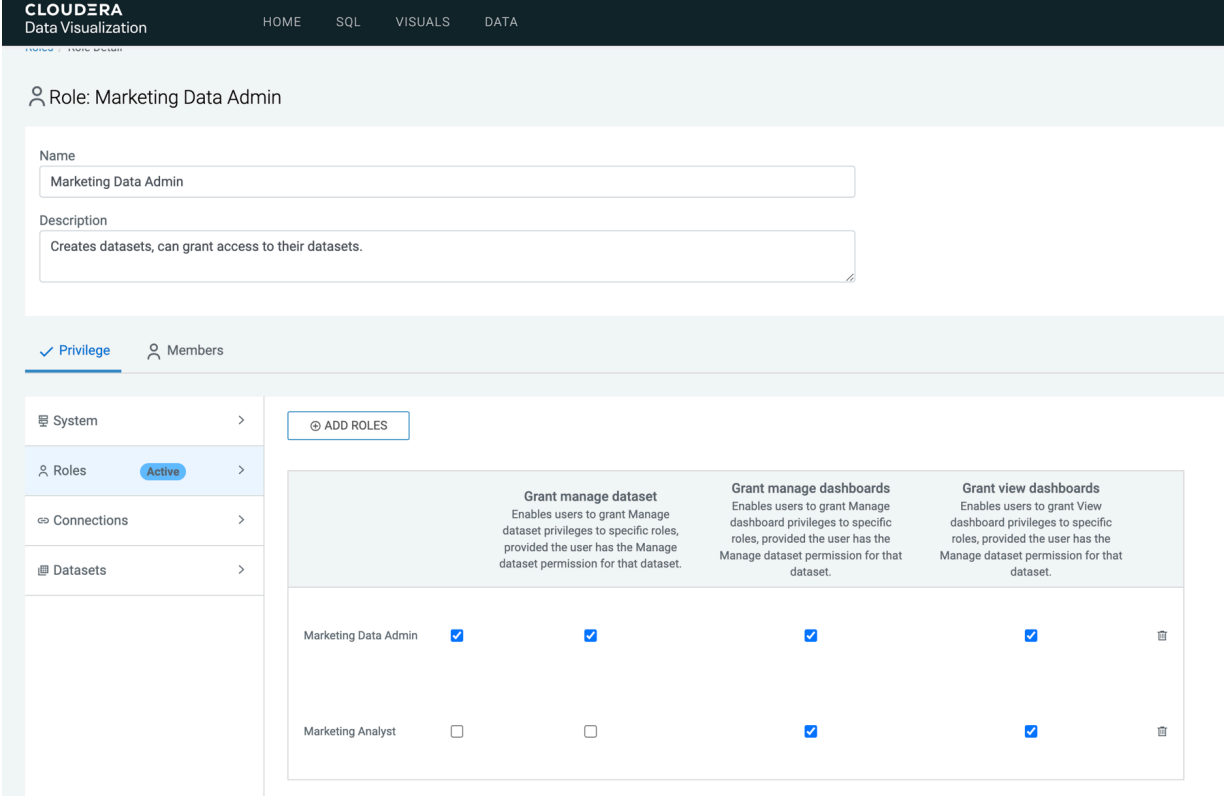

**9.** Click ADD ROLES to add the next privilege.

**10.**From Roles, select Marketing Visual Consumer, a role defined previously, then click ADD.

- **11.** Unselect the Grant manage dataset and Grant manage dashboards options for this privilege. This is because visual consumers can only view dashboards, and should not be altering the dataset or creating new dashboards. Therefore, this line contains only the Grant view dashboards option.
- **12.** Click the Connections tab.
- **13.** Click ADD CONNECTIONS to add the next privilege to create the connection-level privileges necessary for the Marketing Data Admin user. This particular privilege enables access to all data available through the specified connection.
- **14.**From Connections, select impala.
- **15.** Click ADD.

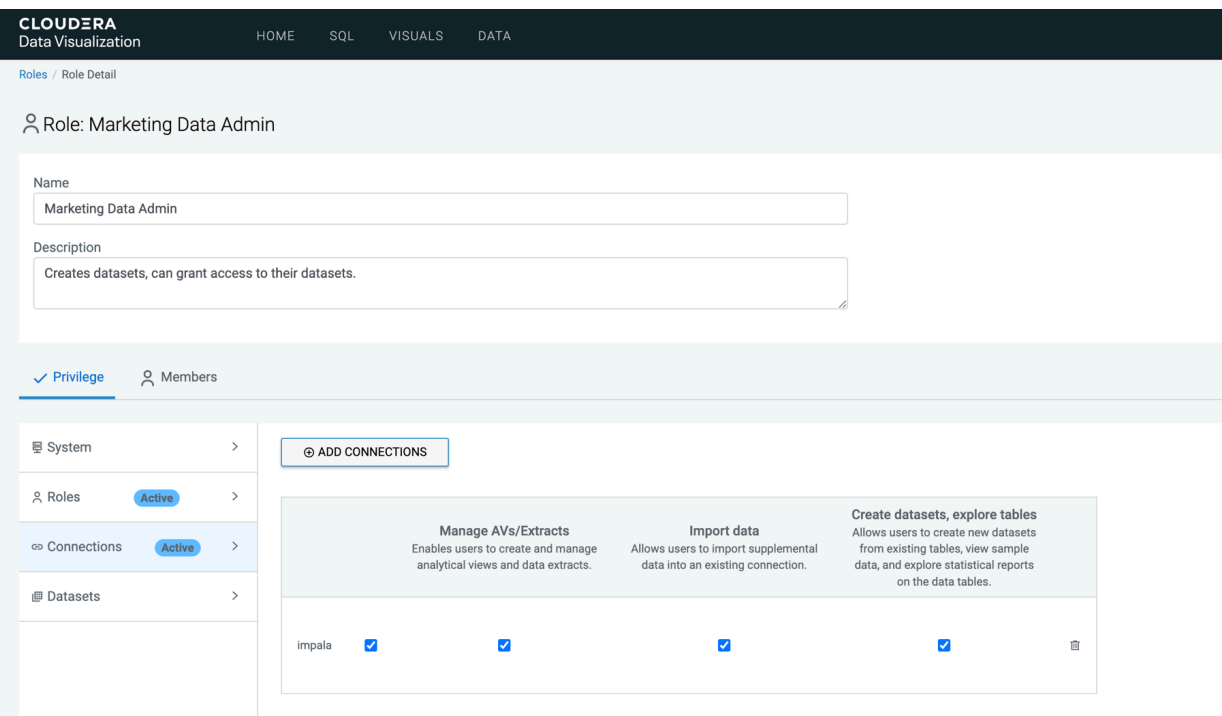

**16.** Leave this privilege with all options on (Manage AVs/Extracts, Import data, and Create datasets, explore tables). **17.** Click the Datasets tab.

**18.** Click ADD DATASETS to add the next privilege.

Finally, you declare dataset-level privileges. You can choose previously declared connections and limit access to a few of its datasets, or select a new connection, or choose all datasets on a connection. Here, you simply let members of the Marketing Data Admin role access all existing datasets on the Impala connection.

**19.**From Connections, select impala.

**20.**From Datasets, select All datasets.

### **21.** Click ADD.

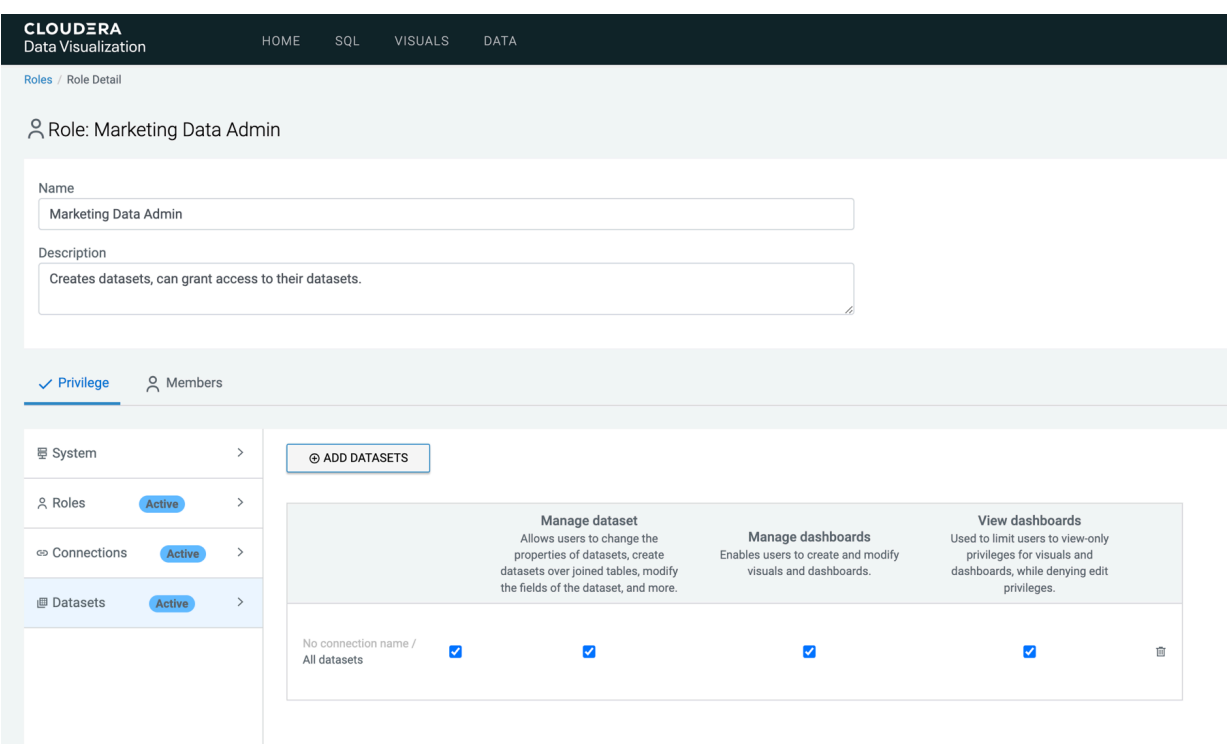

- **22.** Leave this privilege with all options on (Manage dataset, Manage dashboards, and View dashboards)
- **23.** Click APPLY CHANGES at the bottom of the page to save the new definitions for Marketing Data Admin.
- **24.** Repeat the previous steps to add privileges to the roles of the Sales Data Admin and Operations Data Admin. Each of these roles should have a privilege matrix that is similar to privileges assigned to the Marketing Data Admin role.

#### **Table 2: Privileges assigned to the Data Admin roles**

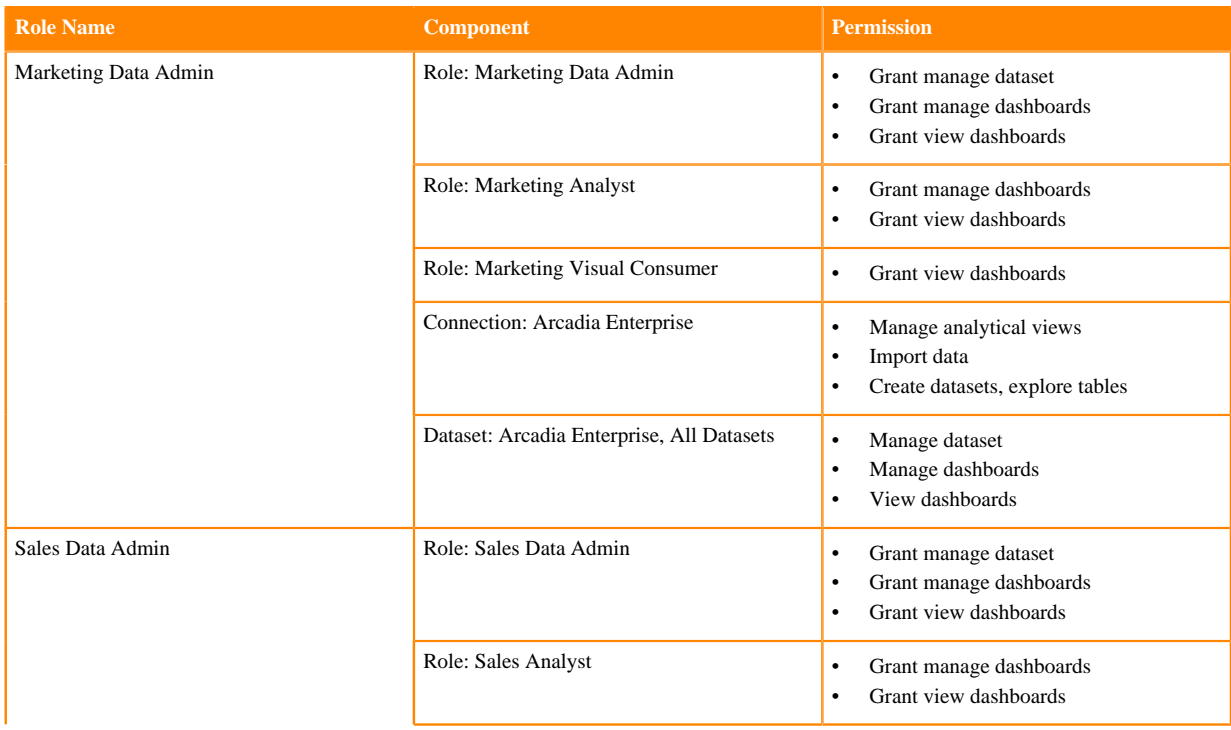

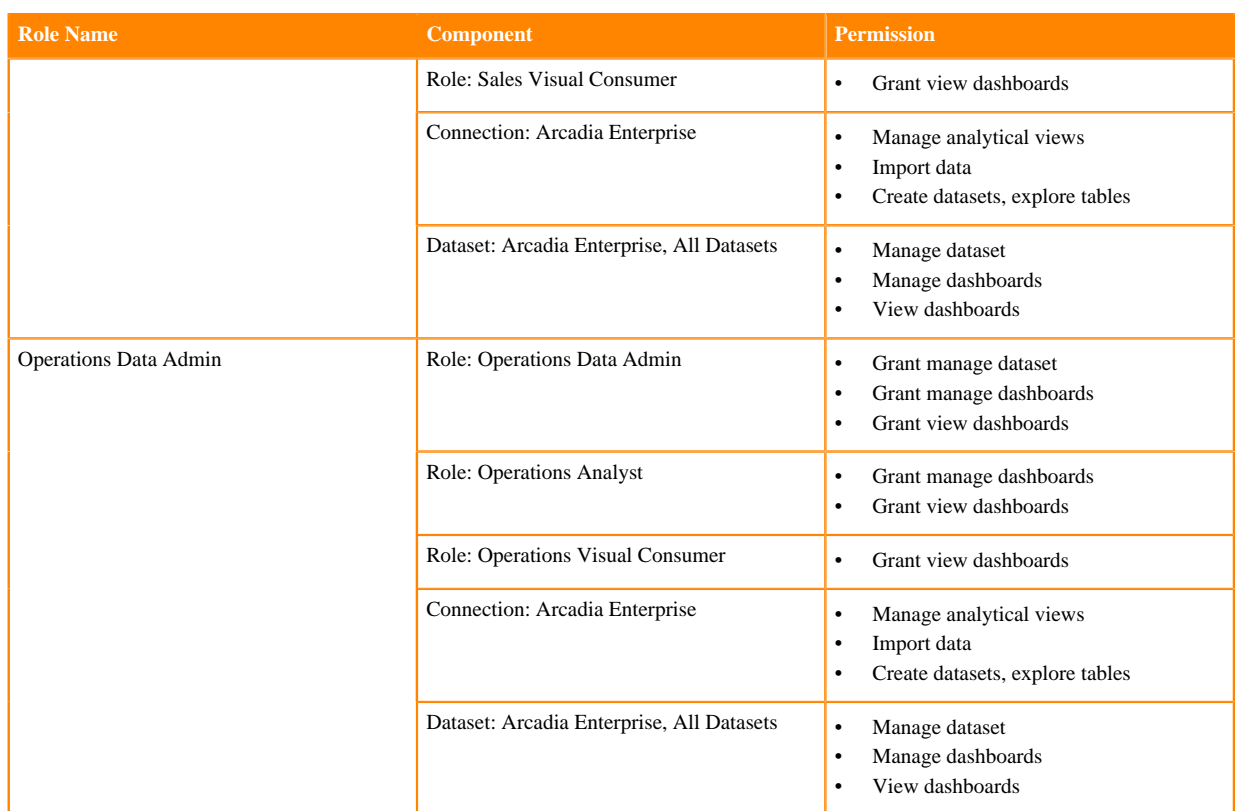

**Related Information** [Configuring dataset recipient roles](#page-3-0) [RBAC permissions](http://documentation.arcadiadata.com/latest/index.html#pages/topics/rbac-permissions-reference.html)

# <span id="page-12-0"></span>**Defining groups for teams and access levels**

## **Procedure**

- **1.** Create the groups of users by organizational team, and by level of required access.
	- There are three distinct access levels across the organization: Data Admins, Analysts, and Visual Consumers.
	- There are three teams: Marketing, Sales, and Operations.

The following steps demonstrate how to create the necessary user groups in Cloudera Data Visualization.

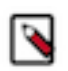

**Note:** Depending on your architecture, this definition may happen at the LDAP layer, with the groups visible to Data Visualization.

- **2.** On the main navigation bar, click the Gear icon and select Users & Groups.
- **3.** In the Manage Users & Groups interface, click New Group.
- **4.** In the New Group window modal, create a new group Data\_Admins.
- **5.** You may choose to add users to the group at this point, or do this at a later stage.
- **6.** Click SAVE.
- **7.** Repeat these steps to create additional new user groups: Analysts, Visual\_Consumers, Marketing, Sales, and Operations.

## <span id="page-13-0"></span>**Assigning groups to roles**

#### **About this task**

- There are three distinct access levels across the organization: Data Admins, Analysts, and Visual Consumers.
- There are three teams: Marketing, Sales, and Operations.

The following steps demonstrate how to create the necessary user groups in ArcViz. Note that depending on your architecture, this definition may happen at the LDAP layer, with groups visible to Data Visualization.

#### **Procedure**

- **1.** On the main navigation bar, click the Gear icon, and select Manage Roles.
- **2.** In the Roles interface, click either the name of the role, Marketing Data Admin, or the Edit icon on its row.
- **3.** In the Role Detail interface, select the Members tab.
- **4.** In Groups section, click EDIT GROUP(S).

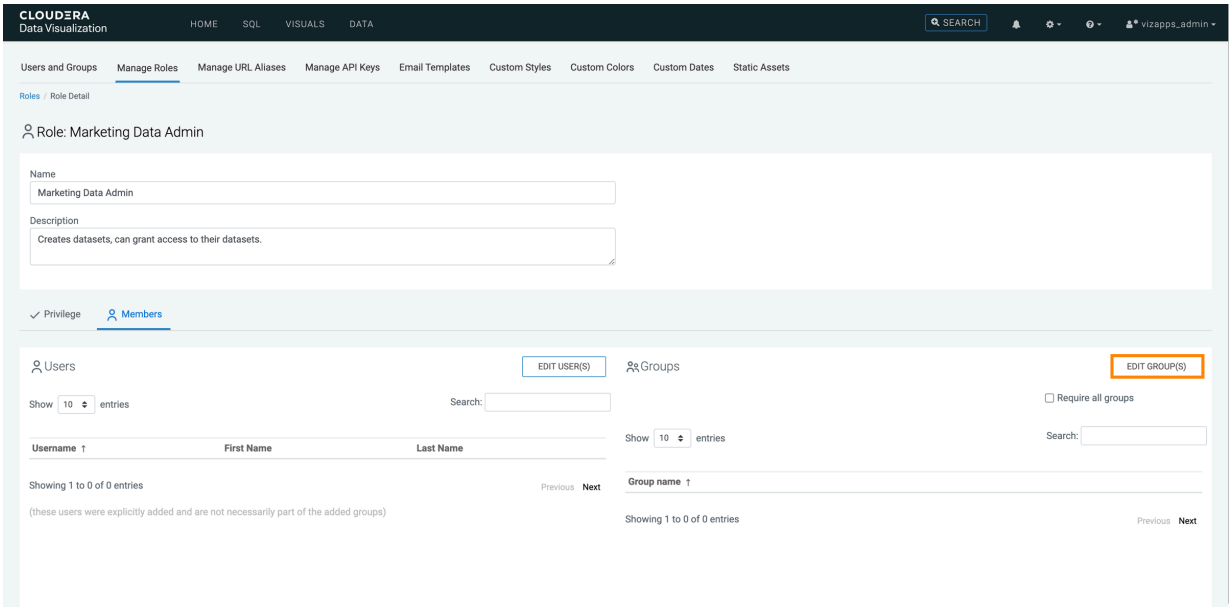

The Role Assignment modal window appears.

**5.** Select the groups Data\_Admins and Marketing.

## **6.** Click ADD.

## Role Assignment

 $\boldsymbol{\times}$ 

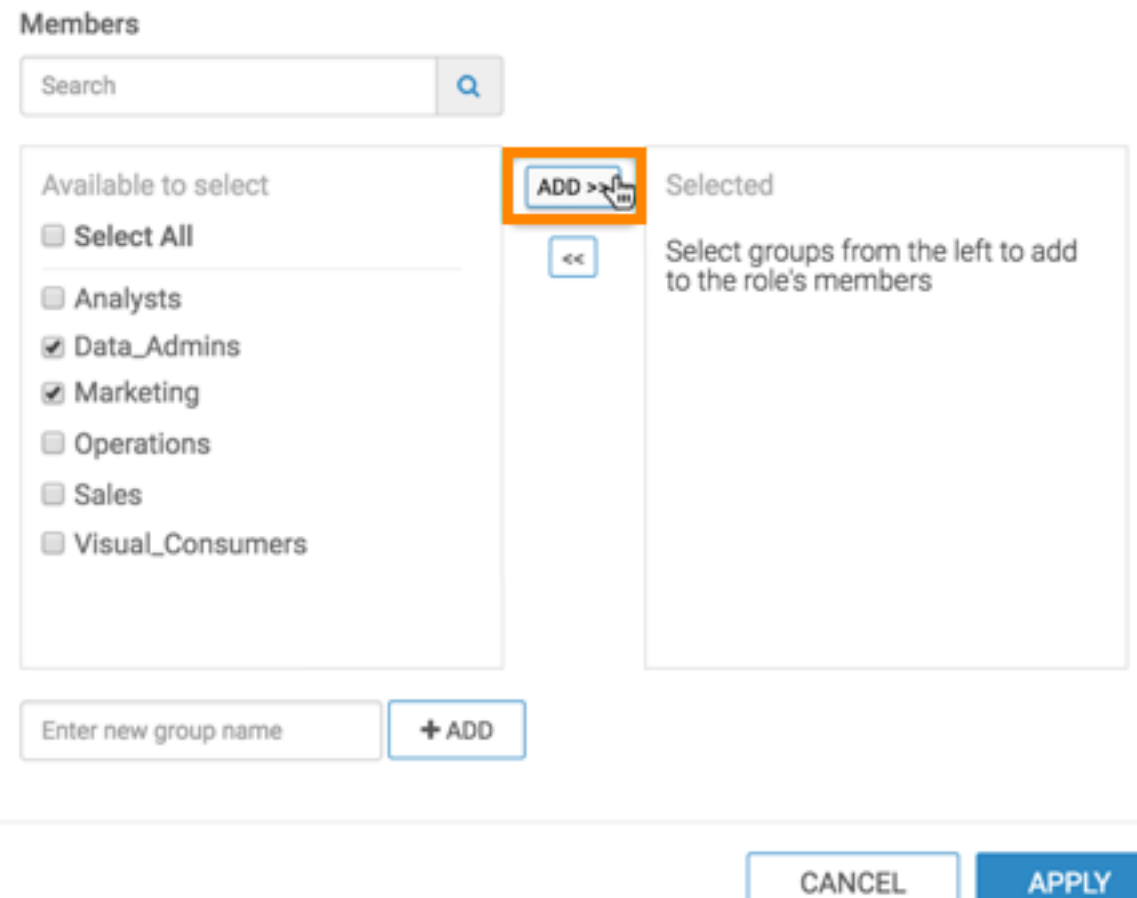

## **7.** Click APPLY.

The Groups list now contains Data\_Admins and Marketing.

**8.** Select the Require all groups option.

#### **9.** Click SAVE.

A confirmation message appears briefly.

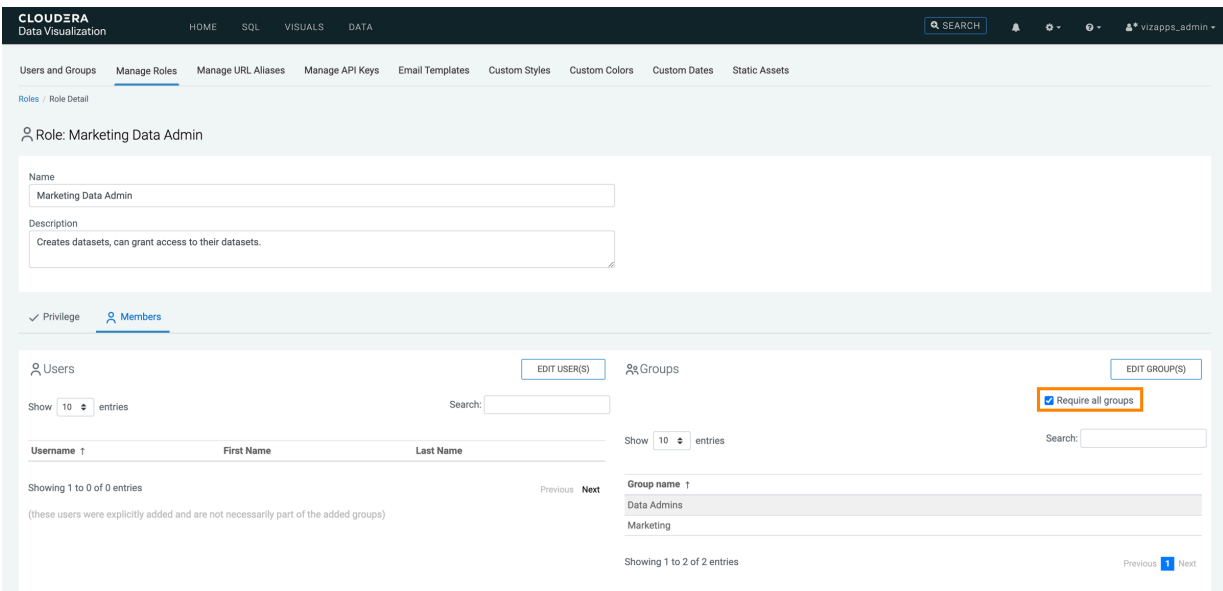

**10.** Repeat the previous steps to assign groups to the rest of the roles, according to the following information. Remember that you must use the Require all groups option.

**Table 3: Roles and their group assignments**

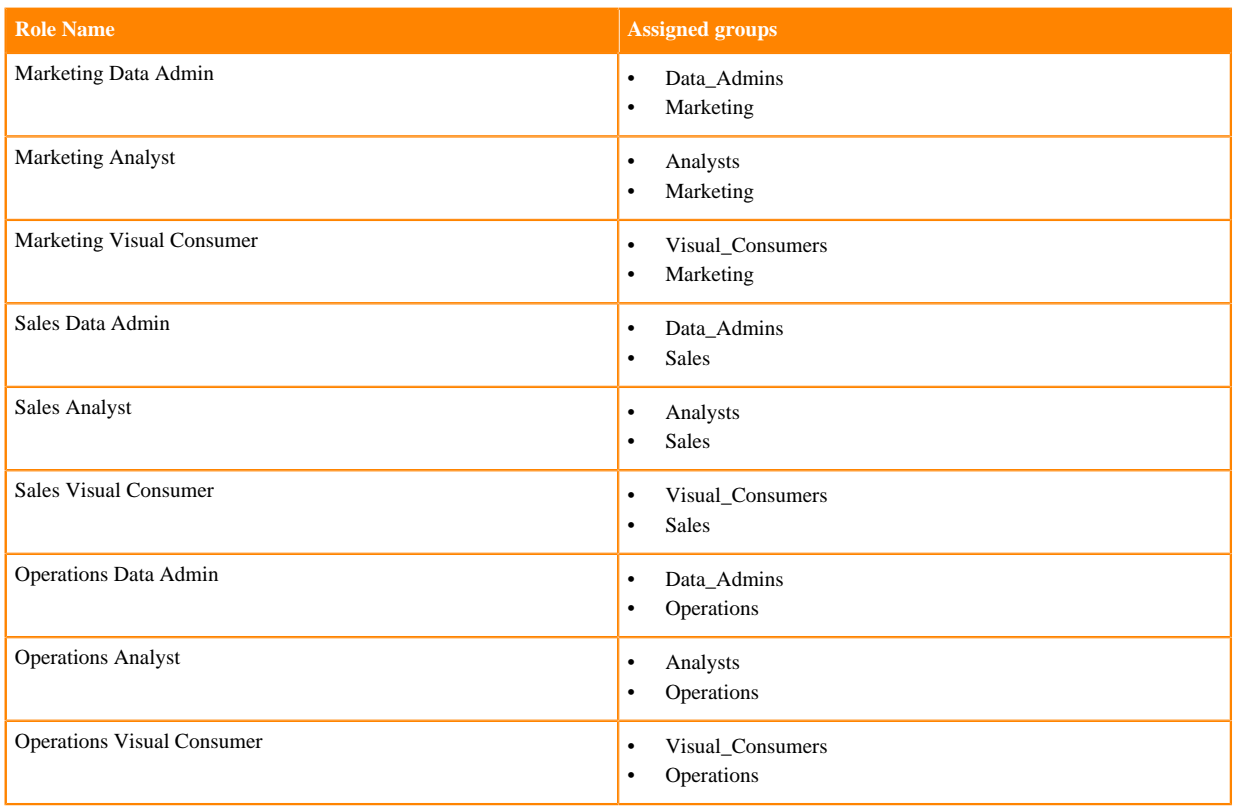

# <span id="page-16-0"></span>**Assigning users to groups**

## **About this task**

Depending on your installation/migration scenario and security configuration, you may already have the required users, and they may already be assigned to the correct groups.

To continue our example, you can see how to create new users and assign them to the groups. Appropriate group membership automatically endows the user with the required role.

The following steps demonstrate how to create the necessary users and assign them to user groups in Cloudera Data Visualization.

## **Procedure**

- **1.** On the main navigation bar, click Gear the icon.
- **2.** Select Users & Groups
- **3.** In the Manage Users & Groups interface, click New User.
- **4.** In the New User modal window, enter the following information:
	- Name: John\_Marketing
	- Password: password of your choice.
	- Permissions: Select Normal user.
	- Under Groups tab, select Data Admin and Marketing.

**5.** Click Add to move these groups to the right column, and then click SAVE.

Note that in this process, you will not assign users to roles directly, but through the group membership only.

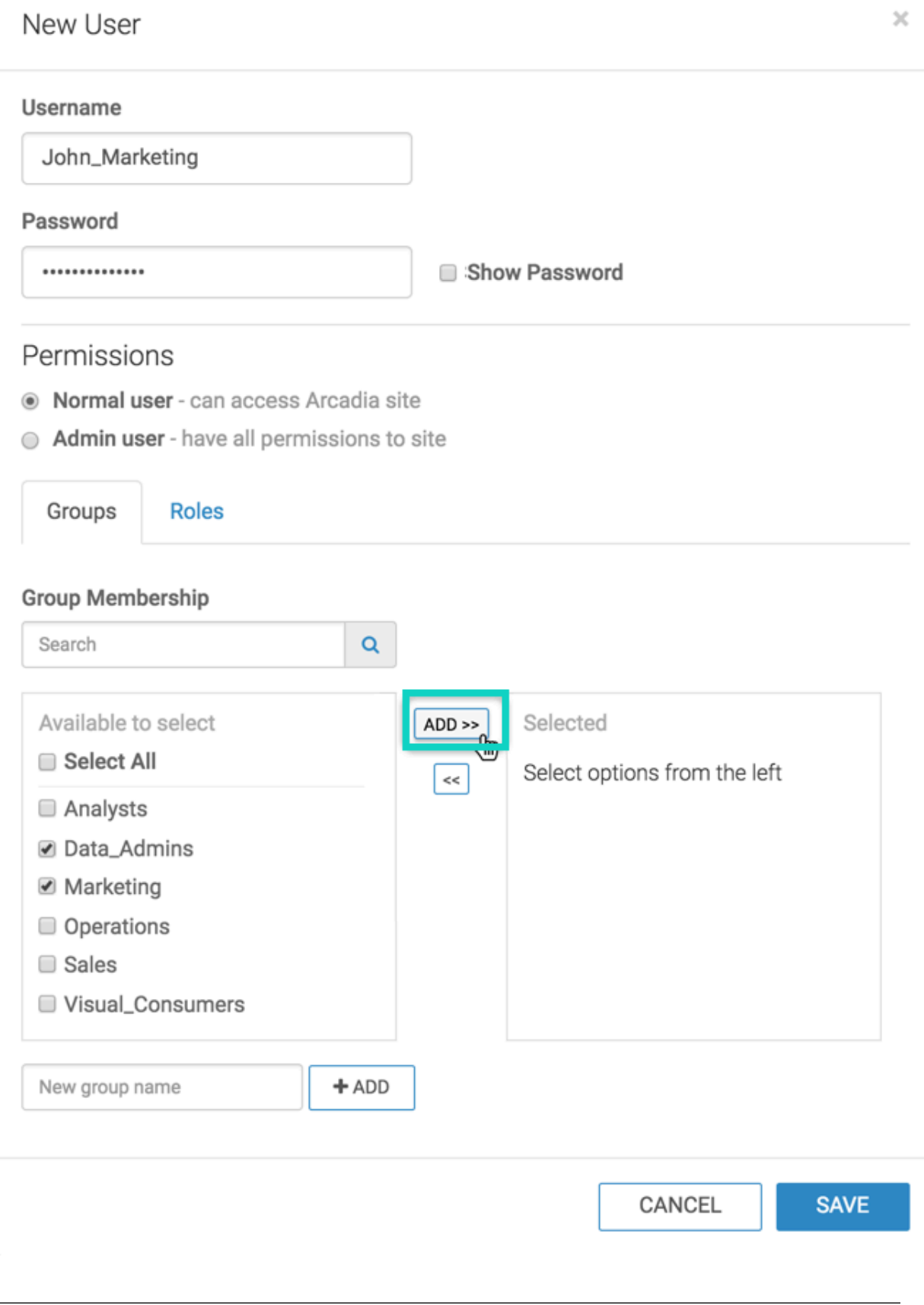

**6.** Repeat the previous steps to create new users and assign groups to them, according to the following information. This is a minimal set of users that 'populates' each role. You can have multiple users assigned to the same groups.

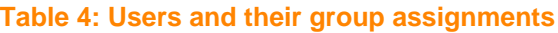

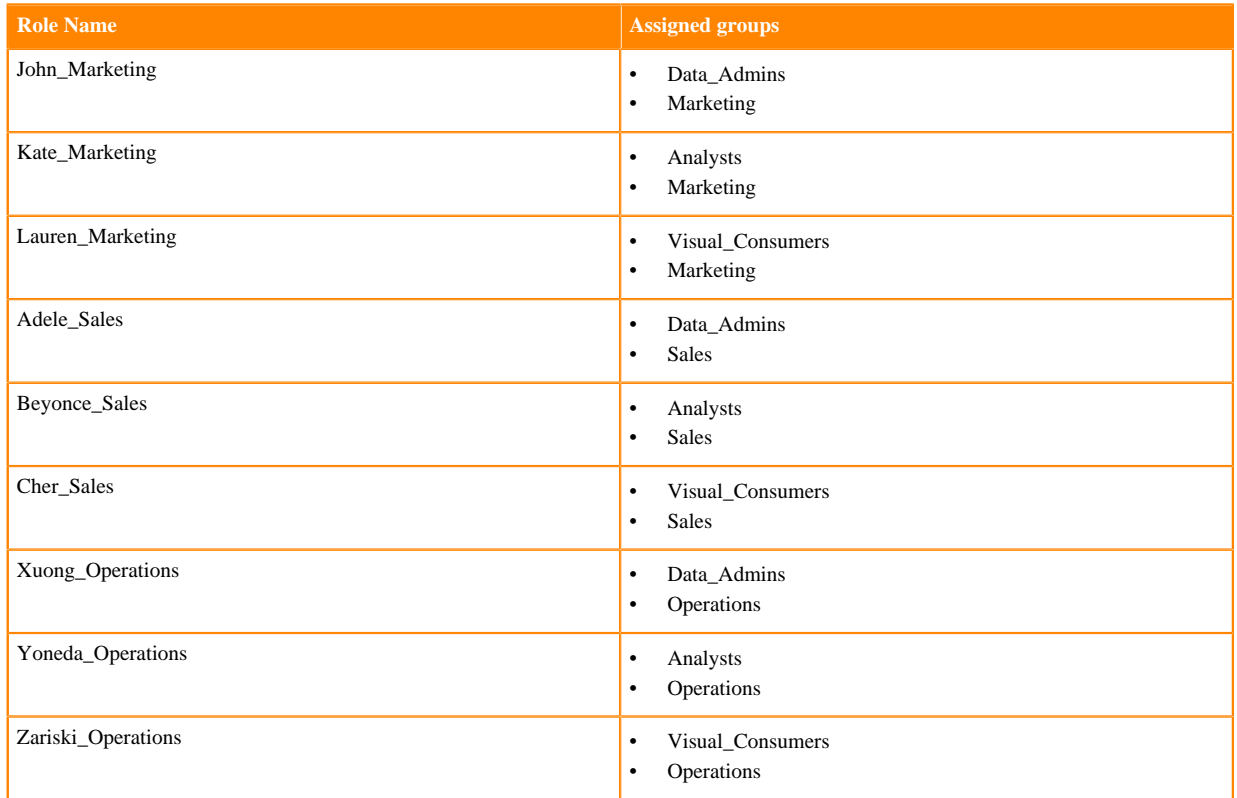

#### **What to do next**

After completing these steps, check the list of users, and notice that it shows the assigned roles. This is because you completed the group-role mapping already, as described in *Assigning groups to roles*.

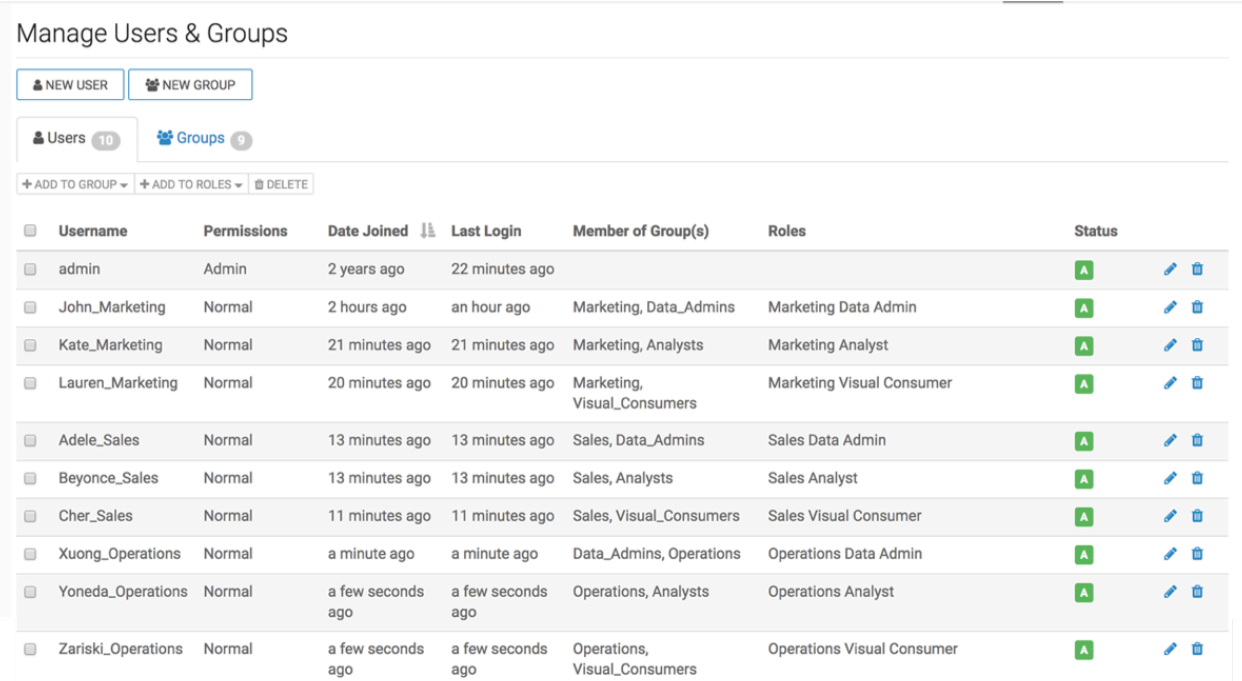

## **Related Information**

[Assigning groups to roles](#page-13-0)